# Alibaba Cloud

全站加速 全站加速 Quick Start Quick Start

Document Version: 20210120

**C-D Alibaba Cloud** 

### Legal disclaimer

Alibaba Cloud reminds you to carefully read and fully understand the terms and conditions of this legal disclaimer before you read or use this document. If you have read or used this document, it shall be deemed as your total acceptance of this legal disclaimer.

- 1. You shall download and obtain this document from the Alibaba Cloud website or other Alibaba Cloudauthorized channels, and use this document for your own legal business activities only. The content of this document is considered confidential information of Alibaba Cloud. You shall strictly abide by the confidentialit y obligations. No part of this document shall be disclosed or provided to any third part y for use without the prior written consent of Alibaba Cloud.
- 2. No part of this document shall be excerpted, translated, reproduced, transmitted, or disseminated by any organization, company or individual in any form or by any means without the prior written consent of Alibaba Cloud.
- 3. The content of this document may be changed because of product version upgrade, adjustment, or other reasons. Alibaba Cloud reserves the right to modify the content of this document without notice and an updated version of this document will be released through Alibaba Cloud-authorized channels from time to time. You should pay attention to the version changes of this document as they occur and download and obtain the most up-to-date version of this document from Alibaba Cloud-authorized channels.
- 4. This document serves only as a reference guide for your use of Alibaba Cloud products and services. Alibaba Cloud provides this document based on the "status quo", "being defective", and "existing functions" of its products and services. Alibaba Cloud makes every effort to provide relevant operational guidance based on existing technologies. However, Alibaba Cloud hereby makes a clear statement that it in no way guarantees the accuracy, integrit y, applicabilit y, and reliabilit y of the content of this document, either explicitly or implicitly. Alibaba Cloud shall not take legal responsibilit y for any errors or lost profits incurred by any organization, company, or individual arising from download, use, or trust in this document. Alibaba Cloud shall not, under any circumstances, take responsibilit y for any indirect, consequential, punitive, contingent, special, or punitive damages, including lost profits arising from the use or trust in this document (even if Alibaba Cloud has been notified of the possibilit y of such a loss).
- 5. By law, all the content s in Alibaba Cloud document s, including but not limited to pictures, architecture design, page layout, and text description, are intellectual property of Alibaba Cloud and/or its affiliates. This intellectual property includes, but is not limited to, trademark rights, patent rights, copyright s, and trade secret s. No part of this document shall be used, modified, reproduced, publicly transmitted, changed, disseminated, distributed, or published without the prior written consent of Alibaba Cloud and/or it s affiliates. The names owned by Alibaba Cloud shall not be used, published, or reproduced for marketing, advertising, promotion, or other purposes without the prior written consent of Alibaba Cloud. The names owned by Alibaba Cloud include, but are not limited to, "Alibaba Cloud", "Aliyun", "HiChina", and other brands of Alibaba Cloud and/or it s affiliates, which appear separately or in combination, as well as the auxiliary signs and patterns of the preceding brands, or anything similar to the company names, trade names, trademarks, product or service names, domain names, patterns, logos, marks, signs, or special descriptions that third parties identify as Alibaba Cloud and/or its affiliates.
- 6. Please directly contact Alibaba Cloud for any errors of this document.

### Document conventions

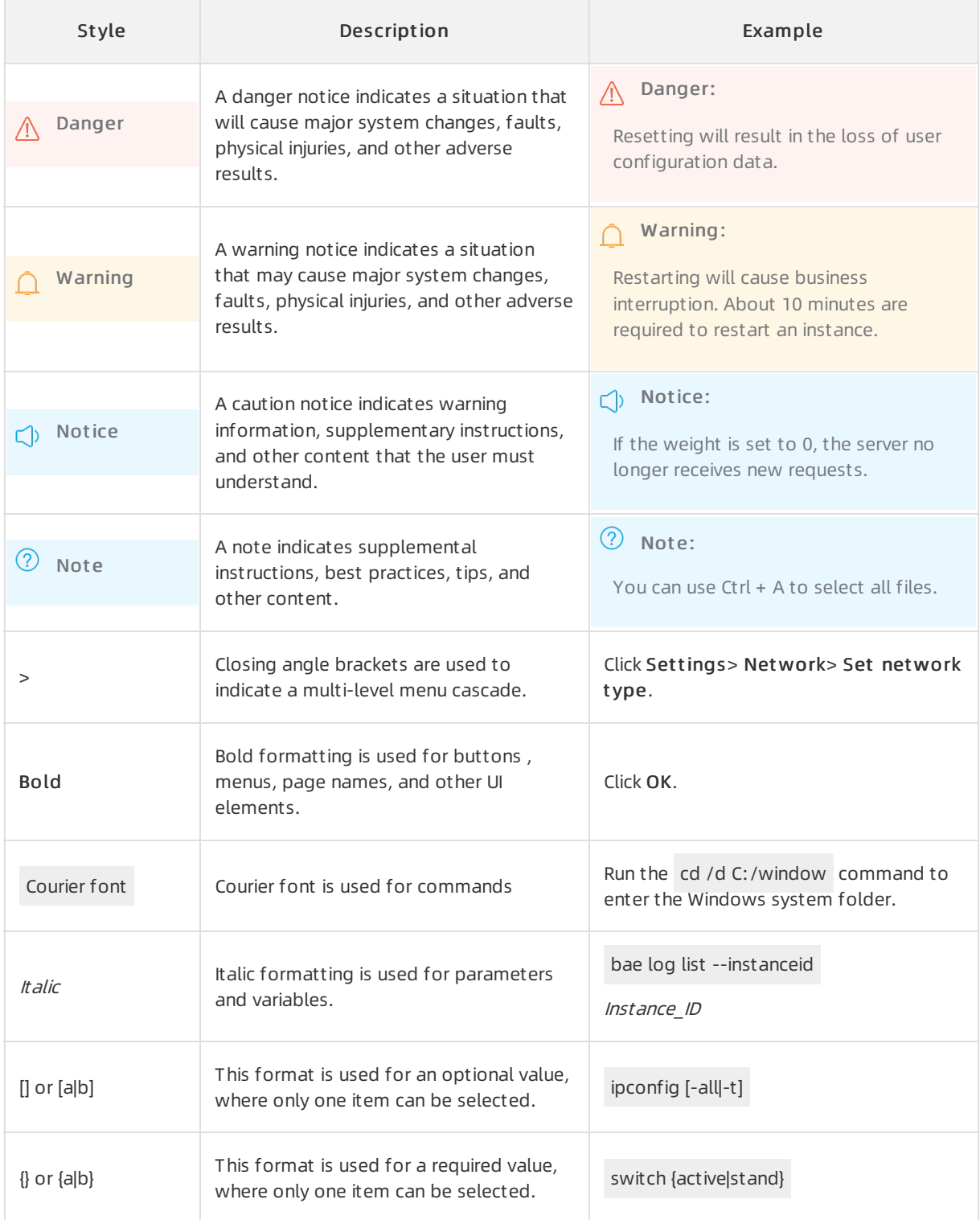

### Table of Contents

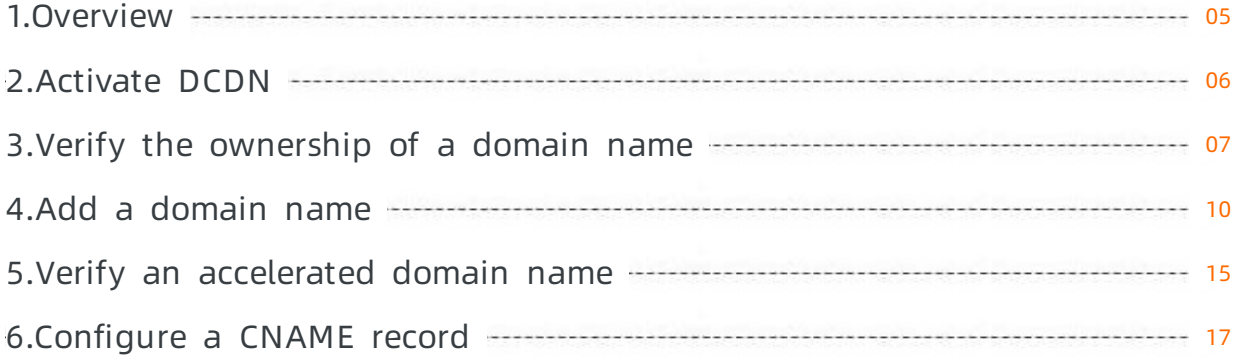

### <span id="page-4-0"></span>1.Overview

This topic describes the operation process and the scenarios of Dynamic Route for CDN (DCDN) to help you get started.

DCDN CNAME accelerated domain

The following figure shows how to get started with DCDN.

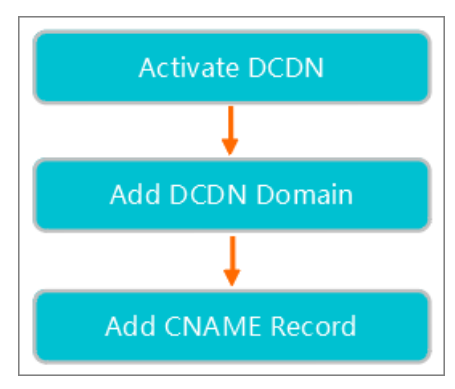

The following table illustrates the steps for quick start.

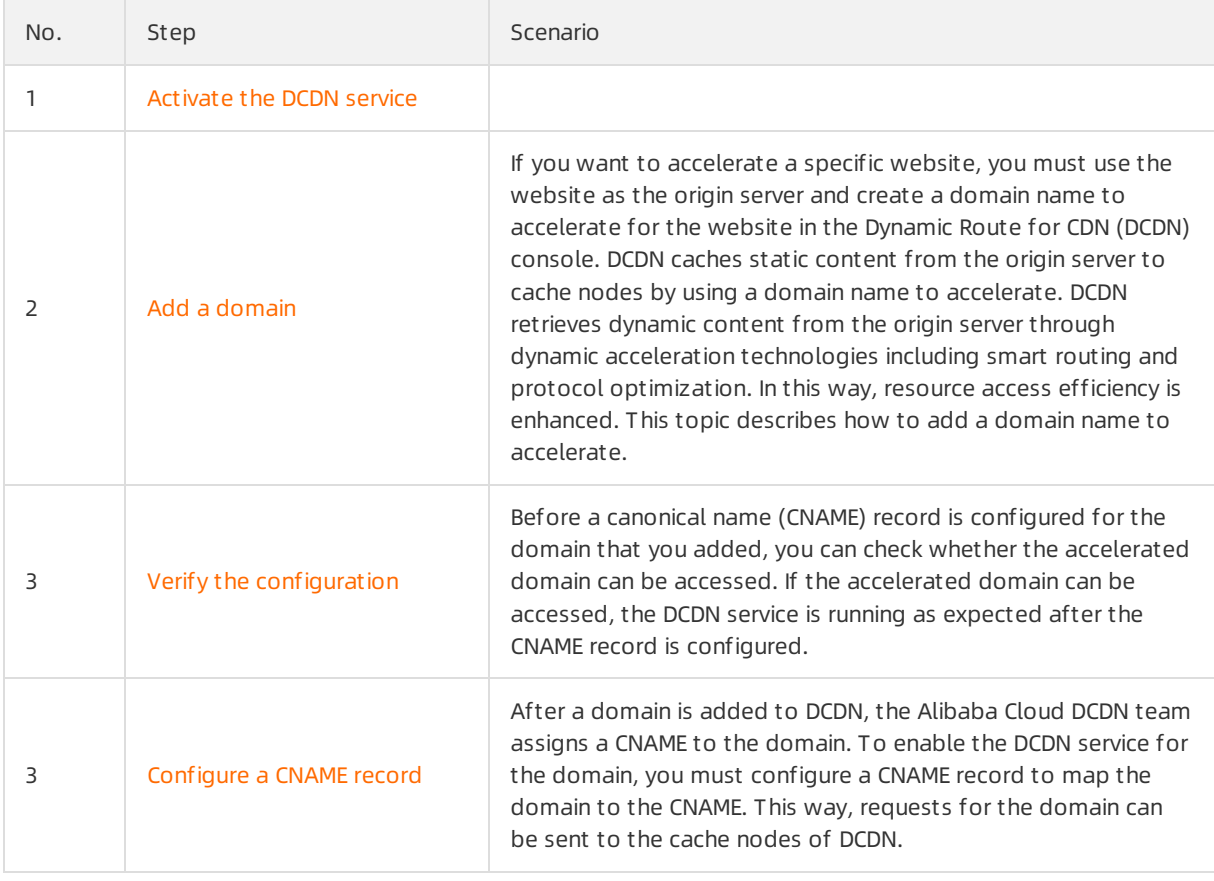

### <span id="page-5-0"></span>2.Activate DCDN

You can use Dynamic Content for CDN (DCDN) only afterthe service is activated. This topic describes how to activate the DCDN service.

#### Prerequisites

Alibaba Cloud account [registration](https://account.alibabacloud.com/register/intl_register.htm) and real-name [verification](https://account-intl.console.aliyun.com/#/intlAuth) are completed.

 $\Box$  Notice Users from the Alibaba Cloud International site must complete real-name verification in the following scenarios:

- Based on the laws and the regulations in mainland China, real-name verification is required forthe users who purchase and use cloud services that are deployed on the nodes in mainland China. The users are categorized into existing users, first-time users, and the users who renew the services.
- **If you select a region in mainland China when you purchase a cloud service, the system** checks the information that is provided forreal-name verification. If you have not completed real-name verification for your account, you must first complete it.

#### Procedure

- 1. Log on to the Alibaba Cloud DCDN [platform](https://www.alibabacloud.com/en/product/dcdn).
- 2. ClickBuy Now. On the page that appears, specify Billing Met hod based on your business [requirements.For](https://www.alibabacloud.com/product/dcdn/pricing) more information about DCDN pricing, see Detailed pricing information about Dynamic Route for Content Delivery Network (DCDN).
- 3. Click Buy Now.
- 4. On the Confirm Order page, select Terms of Service, and click Activate Now.
- 5. After you complete the payment, the DCDN service is activated.Click Console to log on to the DCDN console.

#### What's next

Add a [domain](https://www.alibabacloud.com/help/doc-detail/64927.htm#task-alv-1fk-xdb) name

## <span id="page-6-0"></span>3.Verify the ownership of a domain name

When you add a new domain name to Alibaba Cloud Dynamic Route for CDN (DCDN), DCDN verifies your ownership of the domain name. If you pass the verification, DCDN identifies you as the owner of the domain name. If you add the domain name to DCDN again or add its subdomain names to DCDN, ownership verification is not required. You can use a Domain Name System(DNS) record or upload a verification file to prove your ownership.

#### Context

In the following example, a.comis used to demonstrate how to prove the ownership of a domain name.

#### (Recommended) Method 1: Use a DNS record to prove the ownership

When you add a new domain name to DCDN, you can add a DNS record to prove that you own the domain name.

- 1. Obtain the record type, the host name, and the record value.
	- i. Log on to the DCDN [console](https://dcdn.console.aliyun.com/overview).
	- ii. In the left-side navigation pane, choose Domain Names > Add Domain Name.Follow the instructions on the page to add a TXT record.

<sup>2</sup> Note To generate the record value, call the [DescribeDcdnVerifyContent](https://www.alibabacloud.com/help/doc-detail/184760.htm#doc-api-dcdn-DescribeDcdnVerifyContent) operation. You can also add a domain name to DCDN by calling the [AddDcdnDomain](https://www.alibabacloud.com/help/doc-detail/130628.htm#doc-api-dcdn-AddDcdnDomain) operation. Before you call the [AddDcdnDomain](https://www.alibabacloud.com/help/doc-detail/130628.htm#doc-api-dcdn-AddDcdnDomain) operation, you must call the [DescribeDcdnVerifyContent](https://www.alibabacloud.com/help/doc-detail/184760.htm#doc-api-dcdn-DescribeDcdnVerifyContent) operation to obtain the record value and then performthe following steps to add a TXT record.

- 2. Add a DNS record.In this example, Alibaba Cloud DNS is used to add a DNS record. You can add a DNS record through other service providers such as DNSPod or Xinnet in a similar way.
	- i. Log on to the [Alibaba](https://dns.console.aliyun.com) Cloud DNS console.
	- ii. On the Manage DNS page, find the domain name a.com and click Configure in the Actions column.
	- iii. On the DNS Settings page, clickAdd Record.

iv. Enterthe record type, the host name, and the record value that you have obtained in Step 1.

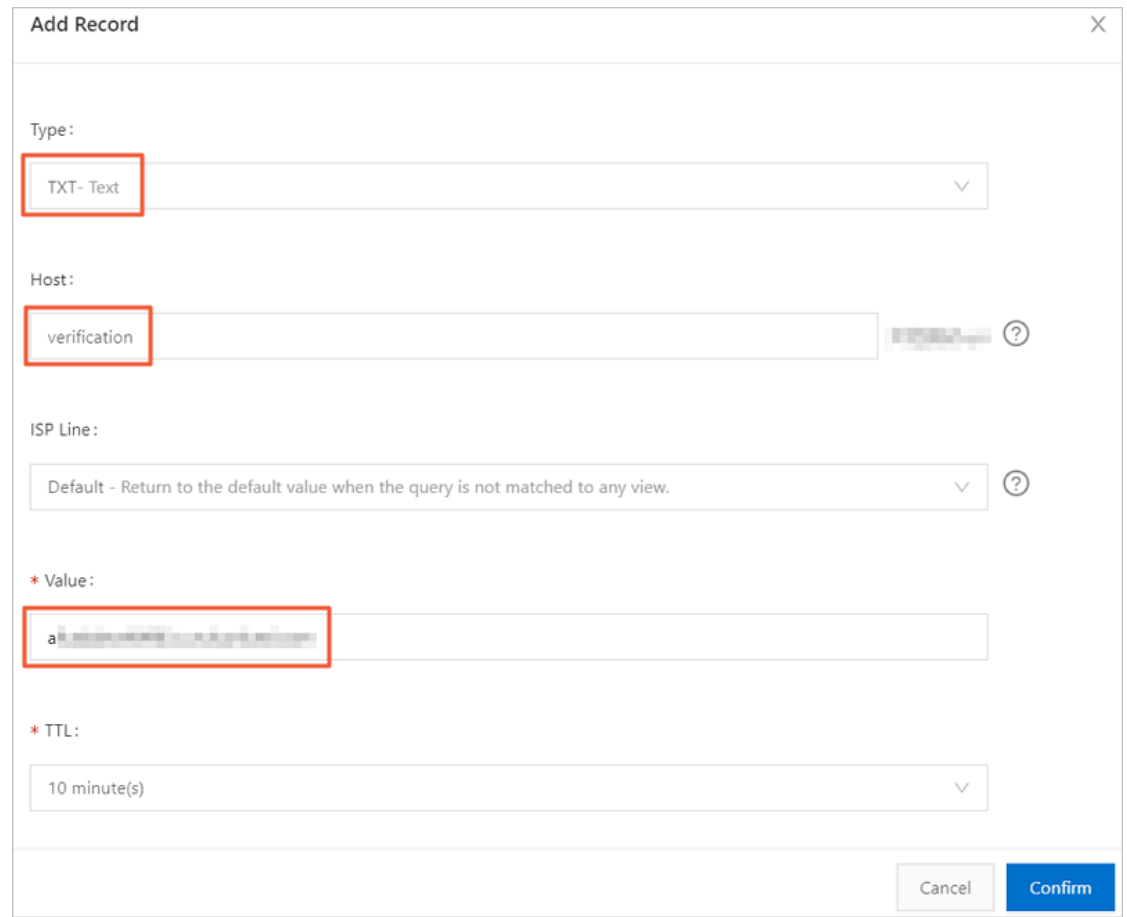

- 3. Complete the verification process.
	- i. Log on to the DCDN [console](https://dcdn.console.aliyun.com/overview).
	- ii. ClickVerif y to complete the verification process.

#### Method 2: Upload a verification file to prove the ownership

When you add a new domain name to DCDN, you can upload a verification file to prove that you own the domain name.

- 1. Log on to the DCDN [console](https://dcdn.console.aliyun.com/overview).
- 2. In the left-side navigation pane, choose Domain Names > Add Domain Name > Met hod 2: Verification File.
- 3. Download the verification.html file.

 $\Omega$  Note To generate the verification strings that you must include in the verification.html file, call the [DescribeDcdnVerifyContent](https://www.alibabacloud.com/help/doc-detail/184760.htm#doc-api-dcdn-DescribeDcdnVerifyContent) operation. You can also add a domain name to DCDN by calling the [AddDcdnDomain](https://www.alibabacloud.com/help/doc-detail/130628.htm#doc-api-dcdn-AddDcdnDomain) operation. Before you call the AddDcdnDomain operation, you must call the [DescribeDcdnVerifyContent](https://www.alibabacloud.com/help/doc-detail/184760.htm#doc-api-dcdn-DescribeDcdnVerifyContent) operation to obtain the verification strings. Then, include the verification strings in the verification.html file and performthe following step to upload the file.

4. Upload the verification file to the root directory of the origin server of your domain name.The origin

server can be an Elastic Compute Service (ECS) instance, Object Storage Service (OSS) bucket, Cloud Virtual Machine (CVM) instance, Container-Optimized OS (COS) instance, or Elastic Compute Cloud (EC2) instance. DCDN obtains the verification file by accessing the origin server at http://a.com/verifi

cation.html and determines whetherthe uploaded verification file meets requirements. Make sure that the verification file is accessible.

5. ClickVerif y to complete the verification process.

#### FAQ

The following issues may occur when you add a new domain name to DCDN:

Why does DCDN verify the ownership of domain names?

DCDN verifies the ownership of a new domain name to ensure that the owner adds the domain name. If User B adds a domain name of User A, conflicts and security risks may occur.

I have multiple Alibaba Cloud accounts. Do I need to pass the ownership verification for each account when I use different accounts to add new domain names to DCDN?

Yes, you must pass the ownership verification for each account. Each Alibaba Cloud account is recognized as an independent user. Before you can use an account to add a new domain name to DCDN, the account must pass the ownership verification.

AfterI pass the ownership verification by adding a DNS record or uploading a verification file, can I delete the DNS record orthe verification file?

Yes, you can delete the DNS record orthe verification file after you pass the ownership verification. The DNS record orthe verification file is used only for ownership verification.

Do I need to prove my ownership of a domain name that is already added to DCDN?

No, you do not need to prove your ownership of existing accelerated domain names. Assume that you have added the domain name b.a.comto DCDN and the Canonical Name (CNAME) record that is assigned to the domain name works in an expected manner. In this case, you are considered to own the domain name a.com. If you add a subdomain name of a.com, such as xx.a.comor xxx.a.com, you do not need to performthe ownership verification.

Do I need to prove my ownership of a domain name if I call the AddDcdnDomain operation to add the domain name to DCDN?

Yes, you need to prove your ownership of the domain name in this case. The verification method is similarto the method that is used if you use the DCDN console to add the domain name. You can add a DNS record or upload a verification file to the root directory of the origin server of your domain name. Then, call the AddDcdnDomain operation to add the domain name to DCDN.

• What can I do if I cannot prove my ownership of a domain name by adding a DNS record or uploading a verification file to the origin server?

To resolve this issue, you can [submit](https://workorder-intl.console.aliyun.com/#/ticket/createIndex) a ticket. In the ticket, provide the reason why you cannot use the given methods to prove the ownership and include the information that can identify you as the domain name owner. Then, wait for Alibaba Cloud to performmanual verification.

### <span id="page-9-0"></span>4.Add a domain name

If you want to accelerate a specific website, you must use the website as the origin server and create a domain name to accelerate forthe website in the Dynamic Route for CDN (DCDN) console. DCDN caches static content fromthe origin serverto cache nodes by using a domain name to accelerate. DCDN retrieves dynamic content fromthe origin serverthrough dynamic acceleration technologies including smart routing and protocol optimization. In this way, resource access efficiency is enhanced. This topic describes how to add a domain name to accelerate.

#### Procedure

- 1. Log on to the DCDN [console](https://dcdn.console.aliyun.com/overview).
- 2. In the left-side navigation pane, click Domain Names.
- 3. On the Domain Names page, clickAdd Domain Name.
- 4. Set Domain Name to Accelerate, Business type, Origin Information, and Acceleration Region.

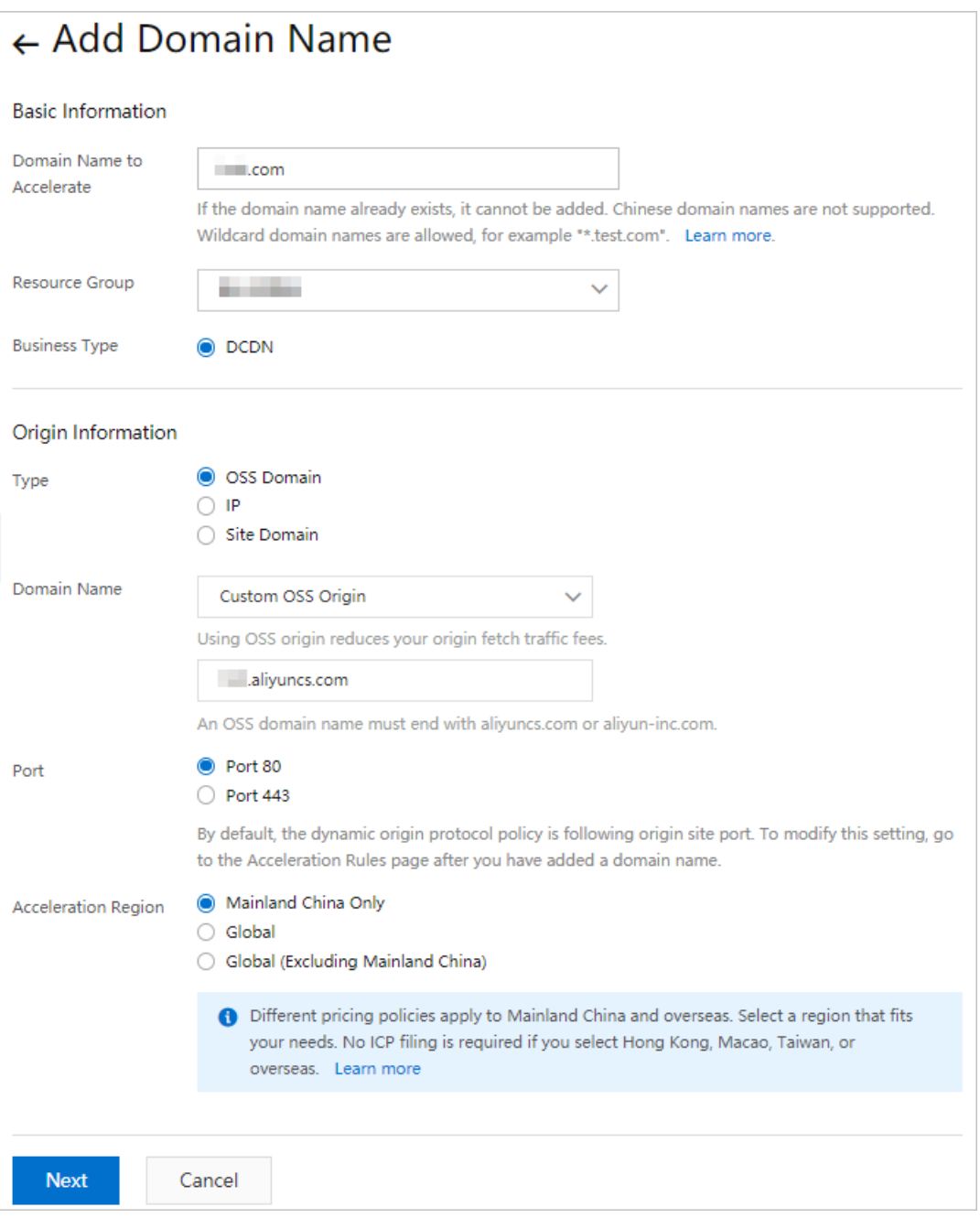

The following table describes the parameters that are required on the Add Domain Name page.

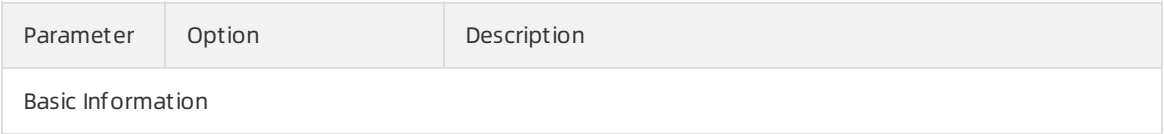

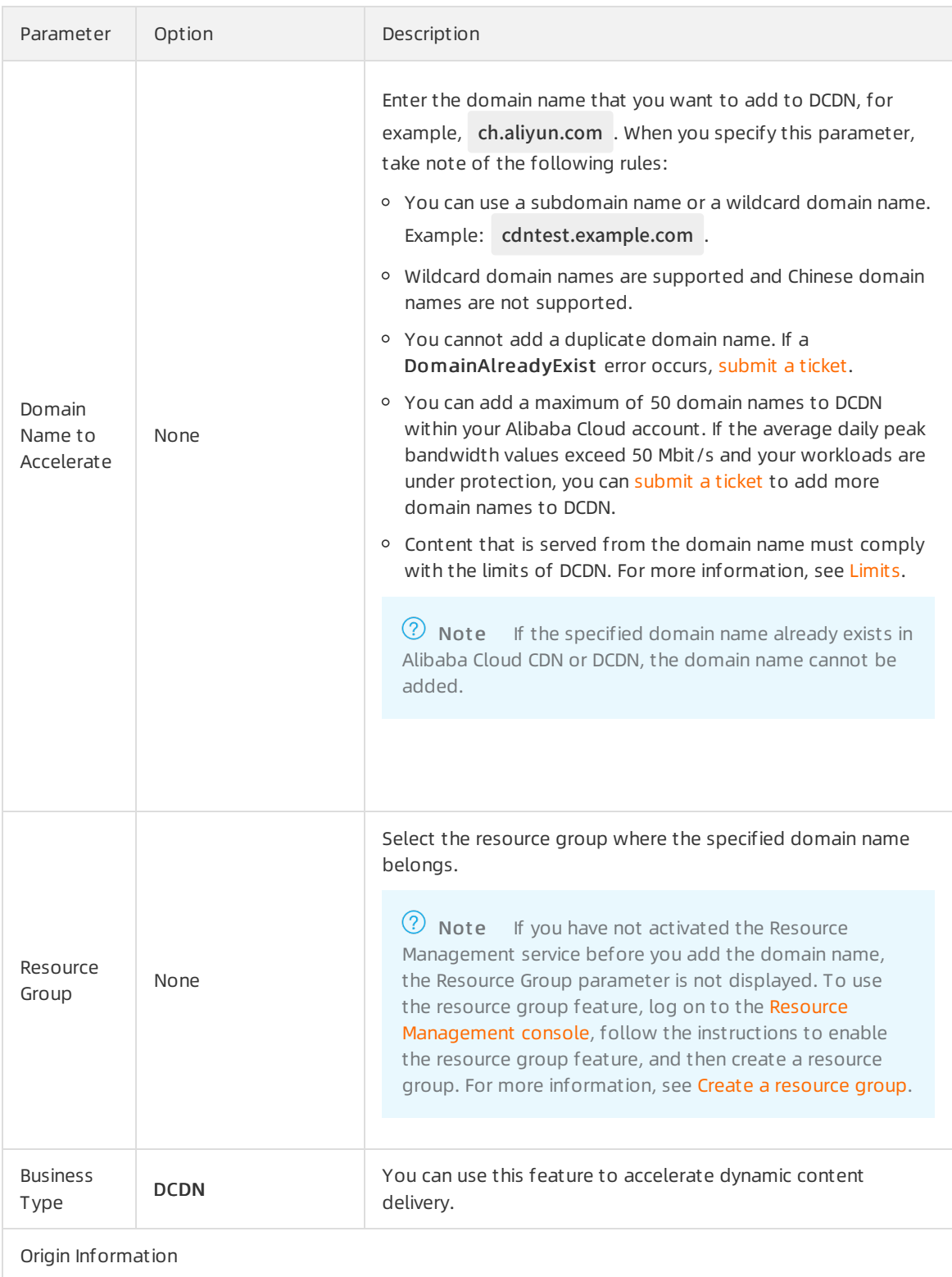

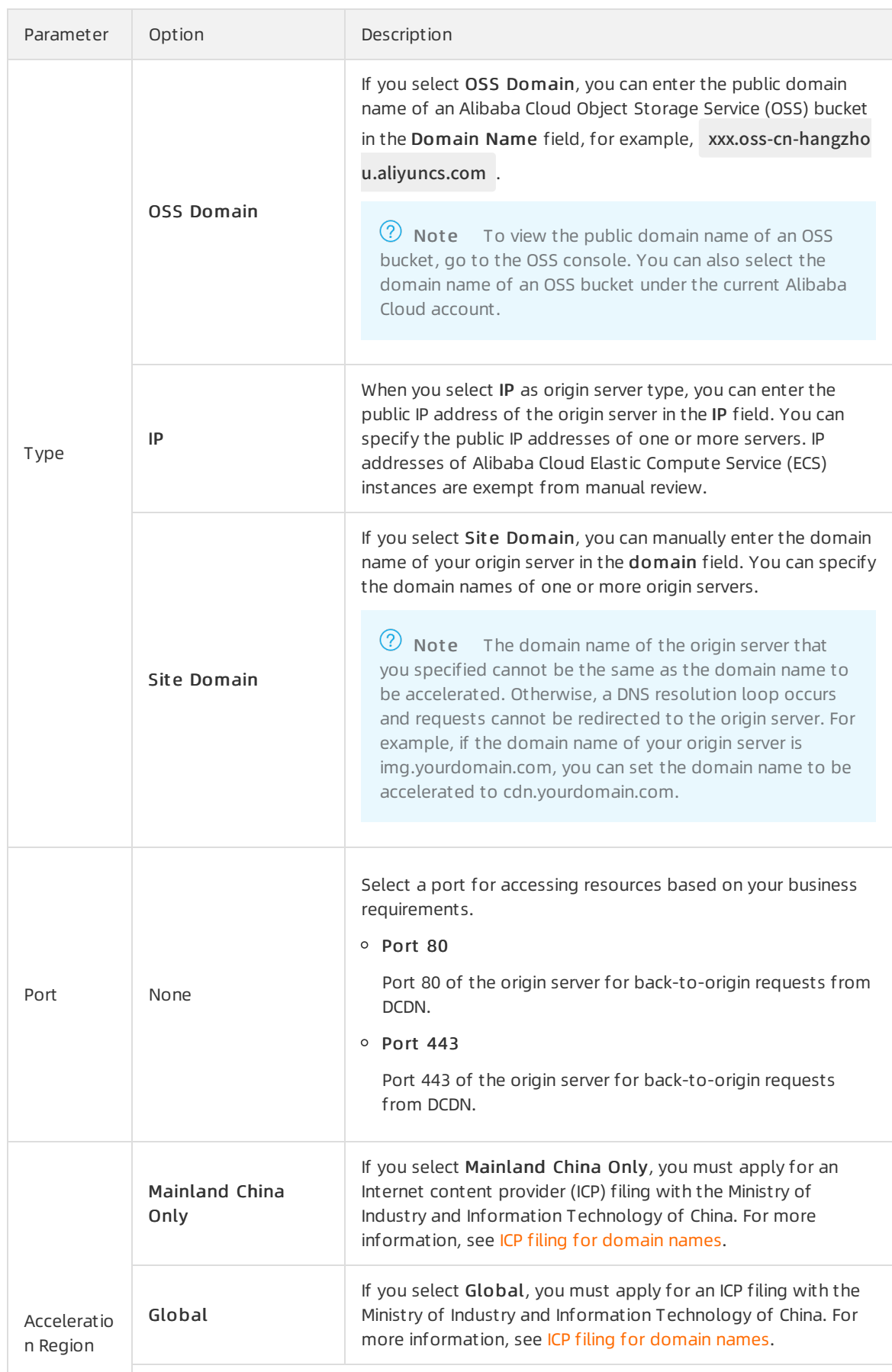

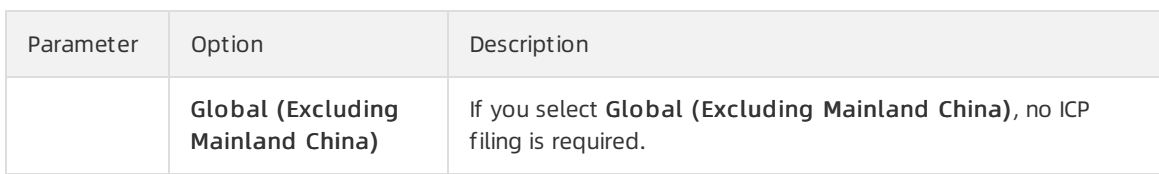

#### 5. Click Next.

Afterthe domain name is approved, the domain name is displayed in the Domain Names list. The status is displayed as Running. This indicates that the domain name has been added to DCDN.

#### ② Note

- o You can [submit](https://workorder-intl.console.aliyun.com/?spm=5176.2020520001.aliyun_topbar.18.dbd44bd3e4f845#/ticket/createIndex) a ticket to speed up the review.
- o If your origin server is an Alibaba Cloud ECS instance or an OSS bucket, the review process takes less time.
- After you add the domain name to DCDN, DCDN assigns a canonical name (CNAME) to the domain name. The DCDN service takes effect forthe domain name only after you create the specific CNAME record forthe domain name.

### <span id="page-14-0"></span>5.Verify an accelerated domain name

This topic describes how to verify the availability of an accelerated domain name in the Dynamic Route for CDN (DCDN) console.

#### Prerequisites

A domain name is added to DCDN for acceleration. For more information, see Add a [domain](https://www.alibabacloud.com/help/doc-detail/64927.htm#task-alv-1fk-xdb) name.

#### Procedure

- 1. Query the canonical name (CNAME) of the accelerated domain name.
	- i. Log on to the DCDN [console](https://dcdn.console.aliyun.com/overview).
	- ii. In the left-side navigation pane, click Domain Names.
	- iii. On the Domain Names page, copy the CNAME of the accelerated domain name.

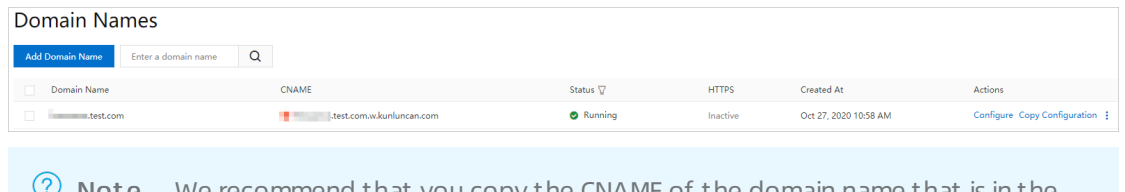

 $\heartsuit$  Note We recommend that you copy the CNAME of the domain name that is in the Normal state.

- 2. Obtain the IP address that the host accesses.
	- Windows: Launch the terminal and run the ping CNAME command.
	- macOS: Launch the terminal and run the dig CNAME command.

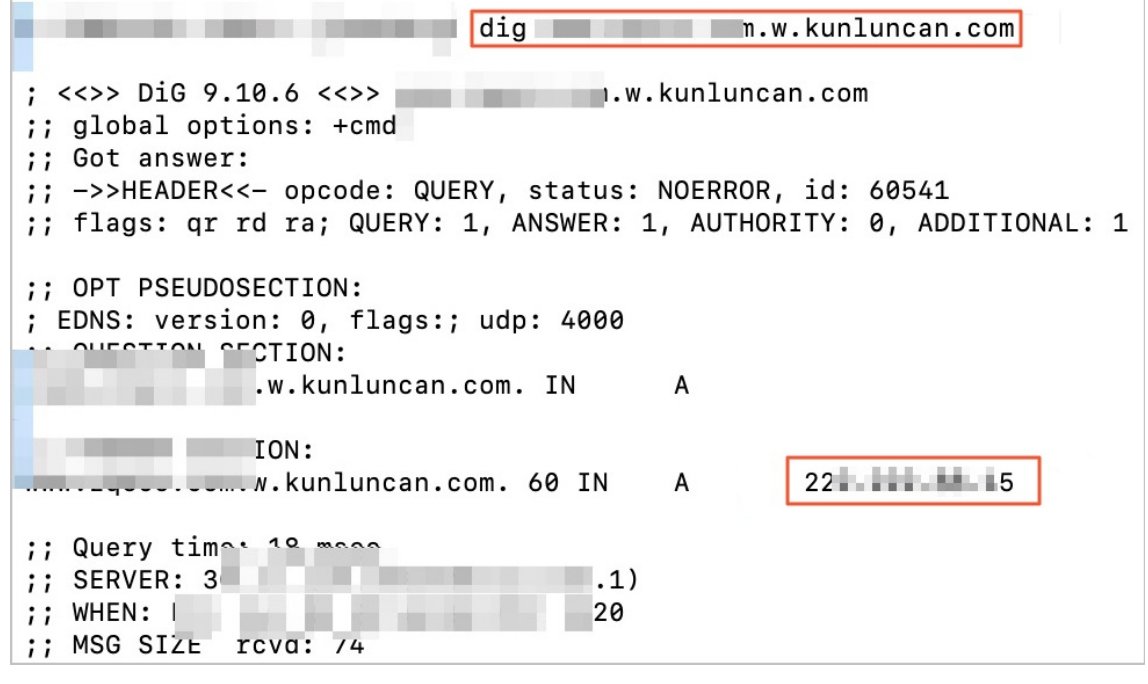

3. Configure the local hosts file.

- o The path of the hosts file in Windows is C:\Windows\System32\drivers\etc\hosts.
- o The path of the hosts file in macOS is Finder>Go>Go to the folder>/etc/hosts. Enter the /etc/hosts path in the search bar.

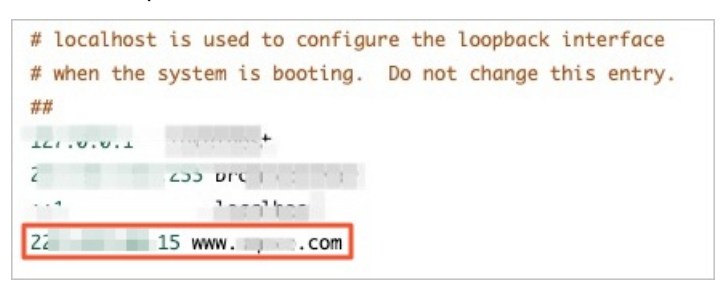

4. Check whether the accelerated domain name can be accessed.

After you configure the local hosts file, open your browser and enterthe accelerated domain name to test the connectivity. Then, check whetherthe accessed domain name matches the accelerated domain name that is bound to the hosts file.

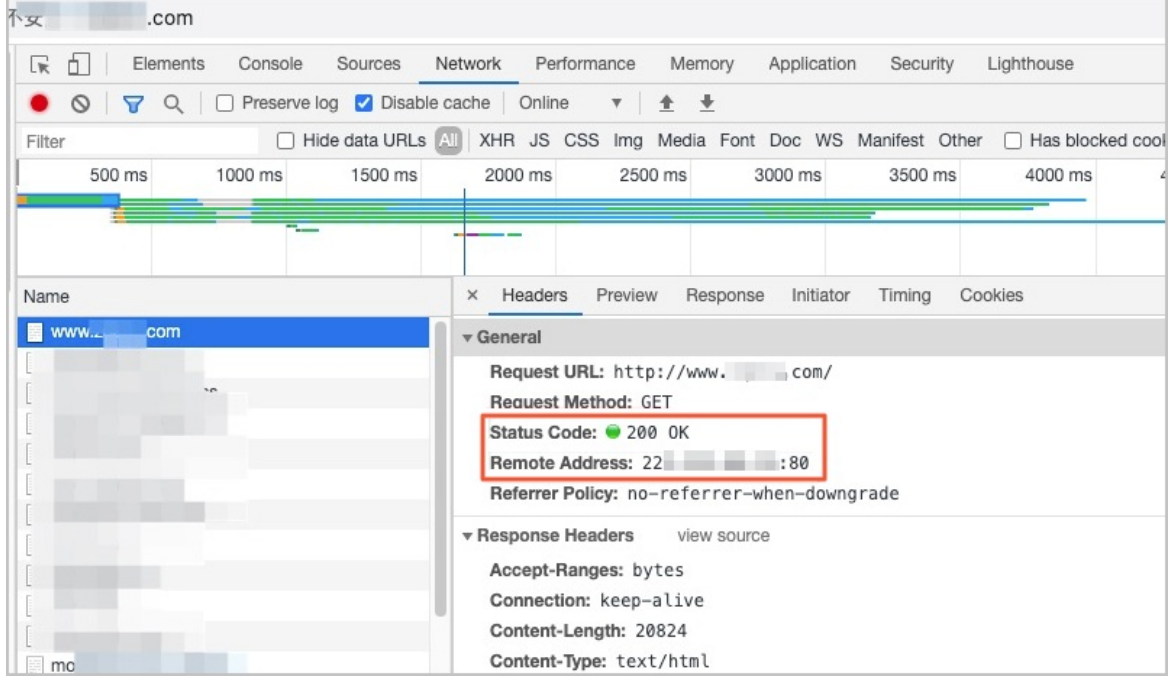

#### What's next

You can also test other features of your origin server on your local machine.

### <span id="page-16-0"></span>6.Configure a CNAME record

After a domain name is added to Alibaba Cloud Dynamic Route for CDN (DCDN), the DCDN service assigns a canonical name (CNAME) to the domain name. To enable the DCDN service, you must configure a CNAME record to map the domain name to the CNAME. This way, requests destined forthe domain name can be sent to DCDN cache nodes. This topic describes how to configure a CNAME record for your domain name with Alibaba Cloud Domain Name System(DNS).

#### Procedure

- 1. Query the canonical name (CNAME) of the accelerated domain name.
	- i. Log on to the DCDN [console](https://dcdn.console.aliyun.com/overview).
	- ii. In the left-side navigation pane, click Domain Names.
	- iii. On the Domain Names page, copy the CNAME of the accelerated domain name.

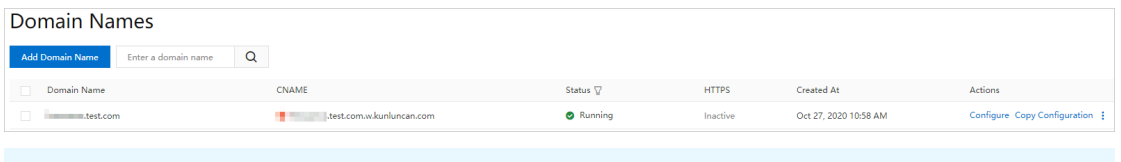

 $\Omega$  Note We recommend that you copy the CNAME of the domain name that is in the Normal state.

- 2. Add a CNAME record forthe domain name.The following example shows how to add a CNAME record for a domain name. The Alibaba Cloud DNS console is used in this example. If your DNS service is provided by other DNS service providers, such as DNSPod, Xinnet, or GoDaddy, add a CNAME record for your domain name in the systemof your service provider. The procedure is similar to the one that is described in this topic.
	- i. Log on to the [Alibaba](https://dc.console.aliyun.com/dns) Cloud DNS console.
	- ii. On the Manage DNS page, click the Domains tab, select the domain name that you want to manage, and then click Configure in the Actions column.
	- iii. ClickAdd Record and add a CNAME record.

 $\binom{?}{?}$  Note DCDN assigns a CNAME for each domain name that you want to accelerate. The CNAME of a primary domain name cannot be used by the second-level domain name. If you need to accelerate a second-level domain name, you must add the domain name to DCDN and resolve it to the corresponding CNAME. You can also add a wildcard domain name to DCDN because the CNAME of a wildcard domain name can be used by a secondlevel domain name.

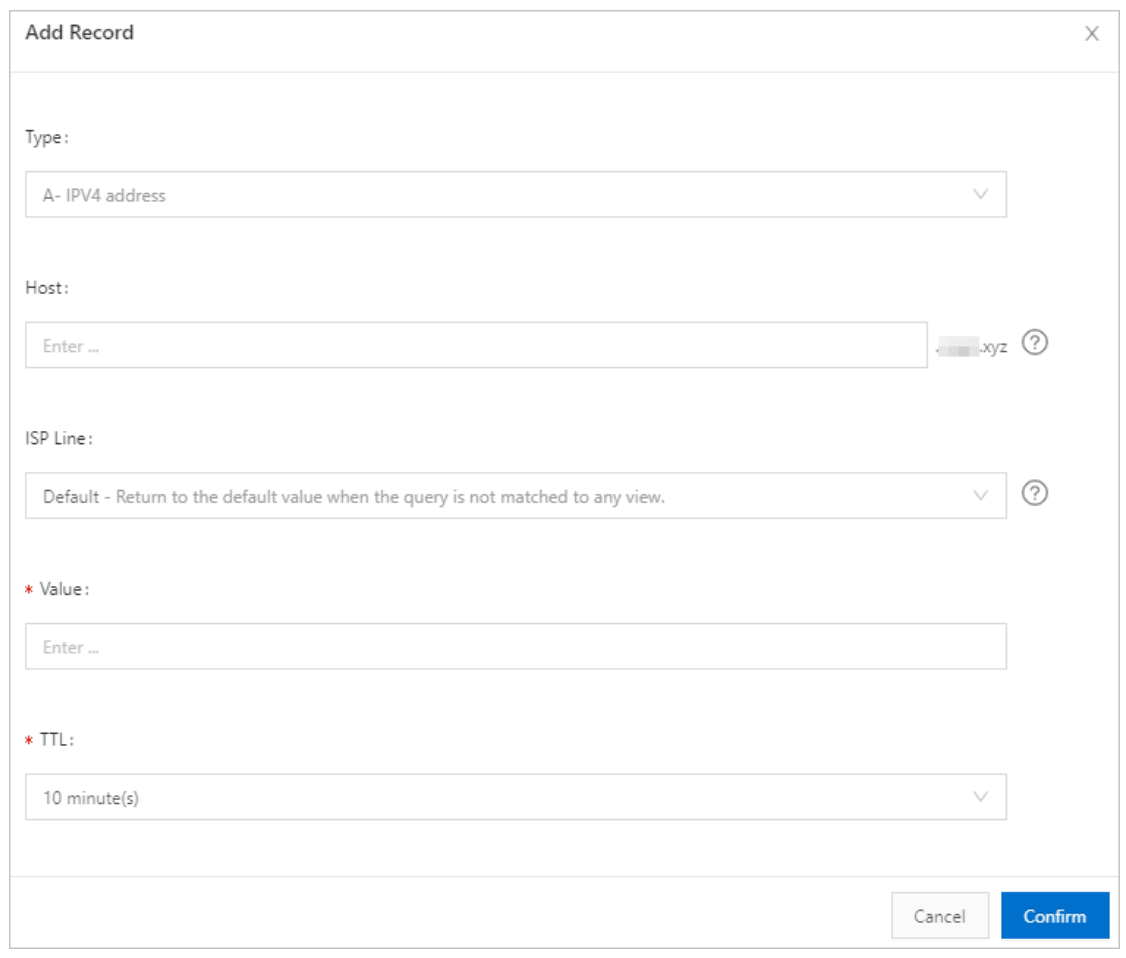

- Type: Select CNAME from the drop-down list.
- Host: Enter the prefix of the domain name.

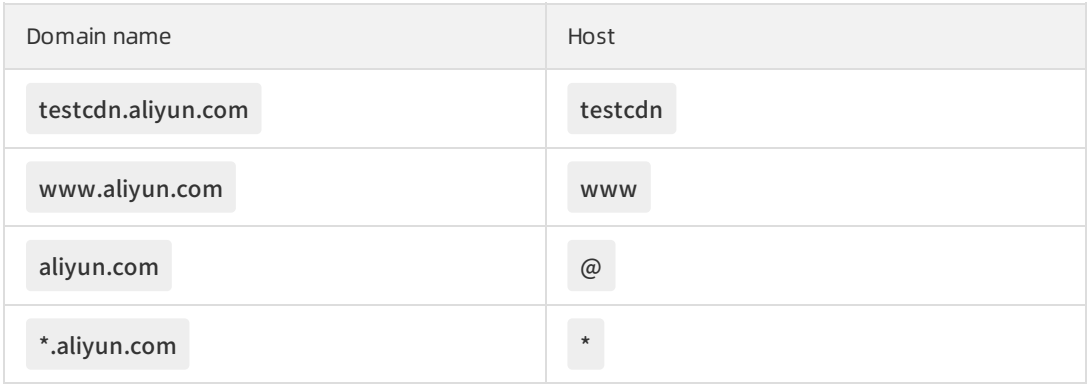

- **IF ISP Line: Use the default value.**
- Value: Enterthe CNAME that is assigned to the domain name.
- **TTL: Use the default value.**

#### iv. Click OK.

Afterthe CNAME record takes effect, Alibaba Cloud CDN acceleration is automatically enabled forthe domain name.

 $\odot$  Note

- After you add a CNAME record, it immediately takes effect. After you modify a CNAME record, the modifications take effect within 72 hours.
- After you add a CNAME record, it takes about 10 minutes forthe systemto update the status in the console. The system may prompt that you must add a CNAME record. Ignore the message.
- 3. Check whetherthe CNAME record has taken effect.
	- i. Open the Command Prompt in Windows.
	- ii. Run the ping command to ping the domain name. If the CNAME in the output matches the CNAME assigned to the domain name by DCDN in the DCDN console, the DCDN service is enabled forthe domain name.

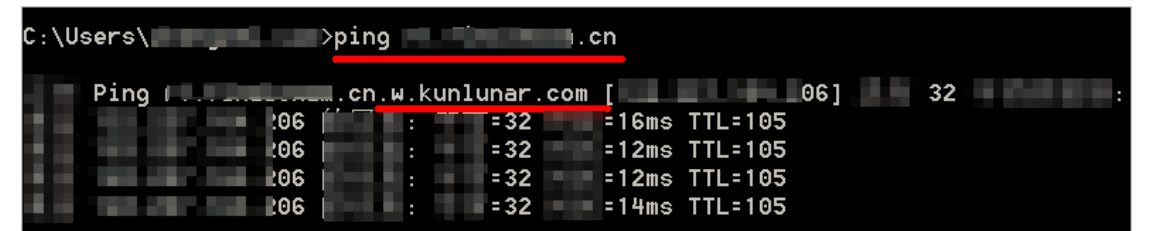